# Update 10.18

## **1 Abrechnungsbildschirm**

#### *1.1 Rechnung, E-Mail-Versand*

Wenn in den Voreinstellungen, Lasche "Flex", eingestellt ist, dass der E-Mail-Versand im Grundmodul über OPA-Flex laufen soll, so gilt diese Einstellung nun auch für den E-Mail-Versand im Abrechnungsbildschirm.

## **2 Glasbestellung**

### *2.1 Optovision*

#### **2.1.1 Bestellstatus bei Optovision**

Beim Aufruf des Punktes "Bestellstatus bei Optovision" wird bisher der OPA-Standard-Internet-Browser verwendet. Ist in den Voreinstellungen ein anderer Browser hinterlegt, so wird nun dieser verwendet.

## **3 Ladenkasse**

### *3.1 Statistiken*

#### **3.1.1 Statistik – Ausgaben**

Es gibt eine neue Statistik, mit der Sie Ihre Ausgaben auswerten können. Rufen Sie im Menü der Ladenkasse den Punkt "Statistiken" und dann den Punkt "Statistik – Ausgaben" auf. Geben Sie die beiden auszuwertenden Zeiträume ein und wählen dann den Button "Auswerten".

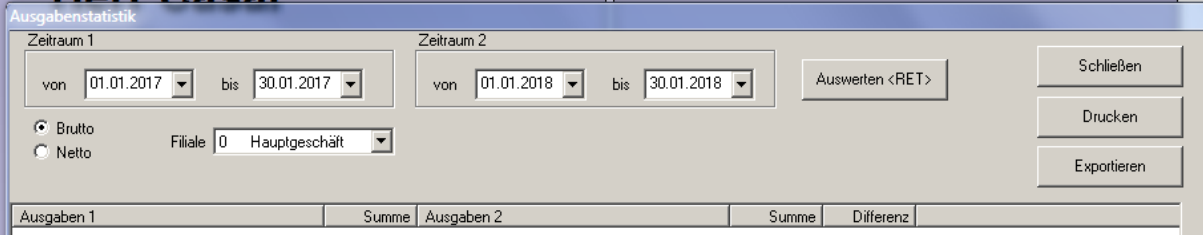

Es wird dann eine Liste mit allen gefundenen Ausgaben angezeigt. Jeder Ausgabentext wird einzeln aufgeführt. Damit gleiche Ausgaben aufgrund unterschiedlicher Ausgabentexte nicht getrennt aufgeführt werden, empfehlen wir, die Ausgabentexte einmalig unter "Extras", "Ausgabetexte bearbeiten..." anzulegen und beim Buchen einer Ausgabe den jeweiligen Text aus der Drop-Down-Liste auszuwählen.

Mit dem Button "Drucken" können Sie die angezeigte Liste ausdrucken. Über "Exportieren" können Sie die Ausgabenliste (Zeitraum 1 oder 2) exportieren und diese Daten zum Beispiel in Excel o.ä. importieren und auswerten.

## *3.2 Schnittstelle EC-Cash Terminal*

Bei der Übergabe an das EC-Cash Terminal kann unterschieden werden, ob per Pin-Eingabe seitens des Kunden oder per ELV (mit Unterschrift) bezahlt werden soll. Soll der Kunde unterschreiben (ohne Pin-Eingabe), so wählen Sie als Bezahlart zunächst "EC-Cash" und im daraufhin erscheinenden Dialog "ELV" aus. Wird dieser Dialog bisher nicht bei Ihnen angezeigt, so aktivieren Sie ihn in den Voreinstellungen, Lasche "LK2" über den Schalter "Erweiterte bargeldlose Bezahlarten nutzen".

Beachten Sie bitte, dass diese Unterscheidung nur funktioniert, wenn Ihr Terminal-Dienstleister dies auch freigeschaltet hat.

## *3.3 Gutscheinverwaltung*

#### **3.3.1 Angezeigte Liste drucken**

Auf dem Ausdruck gibt es nun eine Summenzeile mit den Summen der offenen Beträge und der Gesamtsumme der aufgeführten Gutscheine.

## *3.4 Zählhilfe*

Es wurde eine Sicherheitsabfrage eingebaut, die Fehleingaben verhindern soll. Geben Sie in einem oder mehreren Eingabefeldern Mengen über 100 ein, so erfolgt beim Drucken, Schließen des Dialogs sowie bei Aufruf des Buttons "Differenzen angleichen" die Abfrage, ob dies so korrekt ist. Beantworten Sie die Frage mit "Nein", so wird die Funktion des gewählten Buttons abgebrochen. Sie können dann zunächst die Fehleingaben korrigieren und dann wie gewünscht fortfahren.

## **4 Werbung**

#### *4.1 6-Wochen-Brief*

#### **4.1.1 Liste der selektierten Kunden drucken**

Die Kundenliste enthält nun auch die Felder "Kaufdatum" und "Abgabedatum".

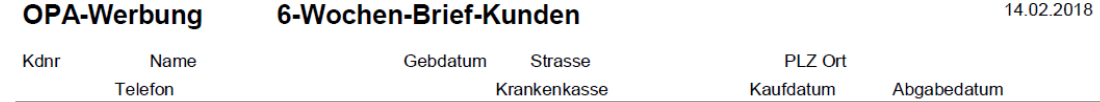

## **5 Neuer Kalender**

## *5.1 Termine löschen*

Das Löschen von Terminen kann mit einem Passwort versehen werden.

## **6 Kontaktlinse**

## *6.1 Übergabe an Kassenabrechnung*

Wenn Sie im Kassenblatt eine Kassenleistung ausgewählt haben, wird der Preis für die Abrechnung sofort intern gespeichert. Denn die Preise werden ja auch für den Druck des Rezeptes genutzt und sind normalerweise ja auch fest vorgegeben. Wenn Sie den Schalter

↓ Kassenpreise bei Übergabe an Abrechnung sind frei

in der Lasche KL10 der Voreinstellungen aktivieren, werden die aktuell im Kassenblatt angezeigten Preise an die Abrechnung übergeben. Preise können also somit auch geändert werden.

## *6.2 Preise in der schnellen Erfassungsmaske*

Wenn Sie den Schalter

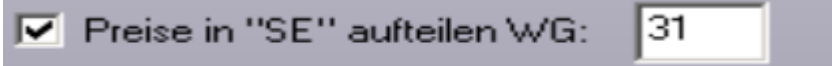

in der Lasche KL9 der Voreinstellungen aktivieren, werden die Preise aufgeteilt. (Button Preise ganz rechts oben, bei der Eingabe einer neuen Abgabe) Im oberen Block sehen Sie die Preise aus dem KL-Handelswarenlager. Hier hinterlegen Sie Preise für Dienstleistungen. Es erfolgt keine Abfrage nach dem Ausbuchen aus dem Lager. Im unteren Block sehen Sie die Artikel, die Sie im OPA Handelswarenlager eingetragen sind. Hier erhalten Sie eine Abfrage nach der Abbuchung aus dem Lager. Allerdings nur einmalig. Angezeigt werden nur Preise der eingegebenen Warengruppe (31)

### *6.3 Bestellung*

Sie können in der Lasche Formulare4/Dokumente mit Duplikat einstellen, dass beim Druck einer Bestellung eine Kopie als PDF abgelegt wird. Die Kopie hat immer das Format: KLBestellung\_07022018\_1631.pdf (Datum\_Uhrzeit)

### *6.4 Bestellung*

Haben Sie aktiviert, dass ein Duplikat der Bestellung gespeichert wird, so steht Ihnen der Button bei der Bestellung zur Verfügung. Ist der Schalter aktiviert, so wird nach dem Druck das OPA.FLEX Mailprogramm aufgerufen und Sie können die PDF an den Lieferanten senden. Bestellung

### *6.5 PFDs*

Wenn Sie in den Voreinstellungen festgelegt haben, dass E-Mails über OPA-Flex versendet werden sollen, so geschieht dies nun auch beim Versenden der PDfs.

#### *6.6 Schnelle Erfassungsmaske*

Wenn Sie im Ablaufplan der schnellen Erfassungsmaske weitere Preise fürBlock1 oder Block2 eingegeben haben, so werden diese Preise nun unterhalb der Preise für die rechte und linke Linse angezeigt.

### *6.7 Schnelle Erfassungsmaske*

Wenn Sie im Ablaufplan der schnellen Erfassungsmaske weitere Preise fürBlock1 oder Block2 eingegeben haben, so werden diese Informationen nun auch an den Laufzettel übergeben.

Preis1\_Menge = Menge Preis1

Preis1\_Art = Beschreibung Preis1

Preis1\_Preis = Gesamtpreis Preis1

Entsprechend für die drei weiteren Preise.

Preis\_Zusatz = Summe aller Zusatzpreise

Preis\_Gesamt = Summe aller Zusatzpreise + Linsenpreis

## *6.8 Schnelle Erfassungsmaske*

Mit dem kleinen blauen Pfeil rechts oben im Ablaufplan können Sie alle Werte von der rechten auf die linke Seite übernehmen. Vorhandene Einträge auf der linken Seite werden überschrieben.

## *6.9 LikeMyEyes*

Es wurde eine Schnittstelle zu LikeMyEyes entwickelt. Geben Sie dazu in der Lasche KL5 der Voreinstellungen den absoluten Pfad zu LME ein.

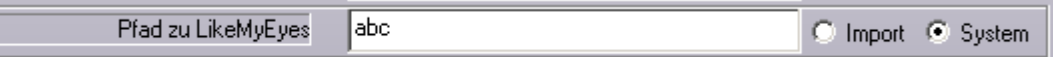

Der Name der EXE muss enthalten sein. Also z.Bsp c:\lme\clsysteme.exe. Ist der Pfad eingetragen, erscheint links oben in der Stammdatenmaske der Button "LME" hierrüber können Sie die Daten für gespeicherte Kundendaten an LME übergeben. Hierbei gibt es in den Voreinstellungen zwei Optionen: Programmaufruf

CLSysteme /Import C:\kunde.csv Importiert einen Kunden und zeigt die Kundenmaske an. Der Kunde ist nicht gespeichert

CLSysteme /System C:\kunde.csv Importiert einen Kunden, speichert diesen und zeigt die Maske an um ein neues System zu erfassen. Es findet bei beiden Varianten eine Prüfung auf die Kundennummer statt.

Wird ein Kunde mit der übergebenen Kundennummer gefunden, so wird dieser verwendet. Hinweis: Da wir nicht über das LME System verfügen, können wir diese Schnittstelle auch nicht testen.

## *6.10 Bedarfsplanung*

Sie können nun eine Bedarfsplanung nutzen. Die Idee dahinter ist, dass Sie für einen Kunden im Systemvertrag festlegen wie viele Pflegemittel er für eine bestimmte Laufzeit bekommt. Diese Pflegemittel können Sie dann jeweils als geliefert markieren.

Aktivieren Sie, um diese Option zu nutzen den Schalter

## 区 KL Bedarfsplanung über OPA-FLEX

in der Lache Flex der Voreinstellungen.

Es steht Ihnen beim Anlegen eines Systemvertrages der Button Bedarfsplanung zur Verfügung. Klicken Sie einfach auf die Pflegemittel, die der Kunde bekommen soll. Jedes Pflegemittel wird einzeln aufgeführt, damit später das Abgabedatum nachvollzogen werden kann.

Im KL Modul selbst können Sie die Bedarfsplanung für einzelne Kunden dann aufrufen und den Status ändern. Rufen Sie die Bedarfsplanung bei leerer Maske auf, wird Ihnen eine Liste aller eingetragenen Pflegemittel angezeigt.

Die Bedarfsplanung wurde mit der neuen Entwicklungsumgebung entwickelt und setzt einen SQL-Server und ein neueres Betriebssystem voraus.

## **7 Fassungslager**

Die STARTS-Liste kann für Excel exportiert werden.

## **8 Grundmodul**

#### *8.1 E-Mail Versand*

Wenn Sie E-Mails über das OPA.FLEX Modul versenden, können Sie nun auch lokale Bilddateien einbetten.

#### *8.2 WEK automatisch abfragen*

Wenn Sie den Schalter

I Werbeeinverständniserklärung automatisch anzeigen

in der Lasche Schalter10 der Voreinstellungen gesetzt haben, wird beim Speichern von neuen Stammdaten direkt die Werbeeinverständniserklärung aufgerufen.

#### *8.3 HHVG automatisch abfragen*

Wenn Sie den Schalter

□ HHVG automatisch anzeigen

in der Lasche Schalter10 gesetzt haben, wird, wenn Sie einen Kauf neu speichern, direkt die HHVG Abfrage aufgerufen. Bedingung dazu ist, dass der Kassenanteil Ferne/Nähe UND die Zuzahlung Ferne/Nähe jeweils größer als 0.00€ sind.

## *8.4 Freie Eingabe*

Die Liste in der freien Eingabe in der zweiten Ebene der Felder 17-20 kann nun sortiert werden. Die Schalterstellung bleibt zwischen den Programmaufrufen erhalten.

## *8.5 Mail über Flex*

Wenn Sie eine E-Mail über Flex versenden wird das Programm nach dem Versenden der E-Mail und dem Bestätigungshinweis direkt geschlossen. Weiterhin wird nach dem Versenden von Massenmails die Liste der nicht zu versendenden E-Mails angezeigt.

#### *8.6 Kombibogen*

Der Kombibogen kann nun als Kopie gespeichert werden und eine eventuelle Unterschrift kann über die Variable "Bildpfad" in den Voreinstellungen eingebunden werden.

#### *8.7 Anzeige Kunden- und Kaufnummer*

Wenn Sie in den Voreinstellungen, Lasche Schalter3 den Schalter

Ⅳ Kunden- und Kaufnummer ohne führende Nullen

aktiviert haben, werden Kunden- und Kaufnummer ohne führende Nullen und ohne Filialnummer angezeigt. Aktivieren Sie nun zusätzlich noch den Schalter

### $\nabla$  m.F.

(mit Filiale) werden Kunden- und Kaufnummer ohne führende Nullen aber mit Filialnummer angezeigt.

#### *8.8 Augeninnendruck*

In dem Dialog, den Sie mit "Al" in Feld00 sehen, können Sie nun auch die HH-Dicke R/L eingeben.

#### *8.9 Gesperrte Felder*

Sie können ja in den Voreinstellungen festlegen, dass die Kaufdaten bei Käufen, die älter als die vorgegebene Anzahl von Tagen ist, gesperrt werden. Die Felder wurden entsperrt, wenn Sie in Feld00 mit "Neu" einen neuen Kauf eingeben wollen. Die Felder werden nun auch entsperrt, wenn Sie bei offenem  $\degree$ roten Fenster" in Feld00  $\degree$ N $\degree$ eingeben.

Zentrale #10009

#### *8.10 Information in Feld15*

Wenn Sie sich, bei <RET> in Feld15 eine Liste der Reparaturoptionen anzeigen lassen, so wird diese Information gespeichert. Ist eine Information bei einem Kauf vorhanden, erscheint hinter dem Feld15 ein grüner Punkt.

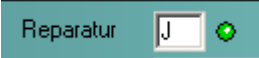

Ein Klick auf diesen Punkt zeigt Ihnen Ihre damalige Auswahl an.

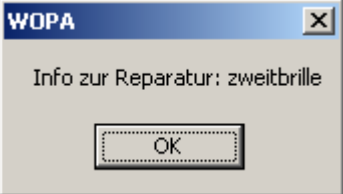

#### *8.11 Ratenzahlung*

Beim Druck der Ratenzahlung wird nun auch die Variable "Nachname" übergeben. So können Anreden wie "Sehr geehrter Herr Müller" realisiert werden.